Windows XP 接続設定

1 スタートメニューから「コントロールパネル(C)」を開いてください。

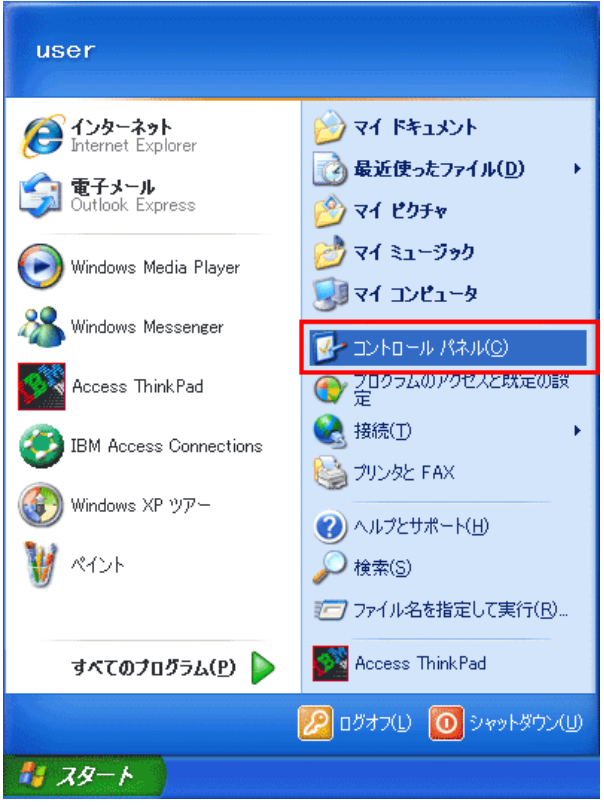

2 「コントロールパネル」が表⽰されます。

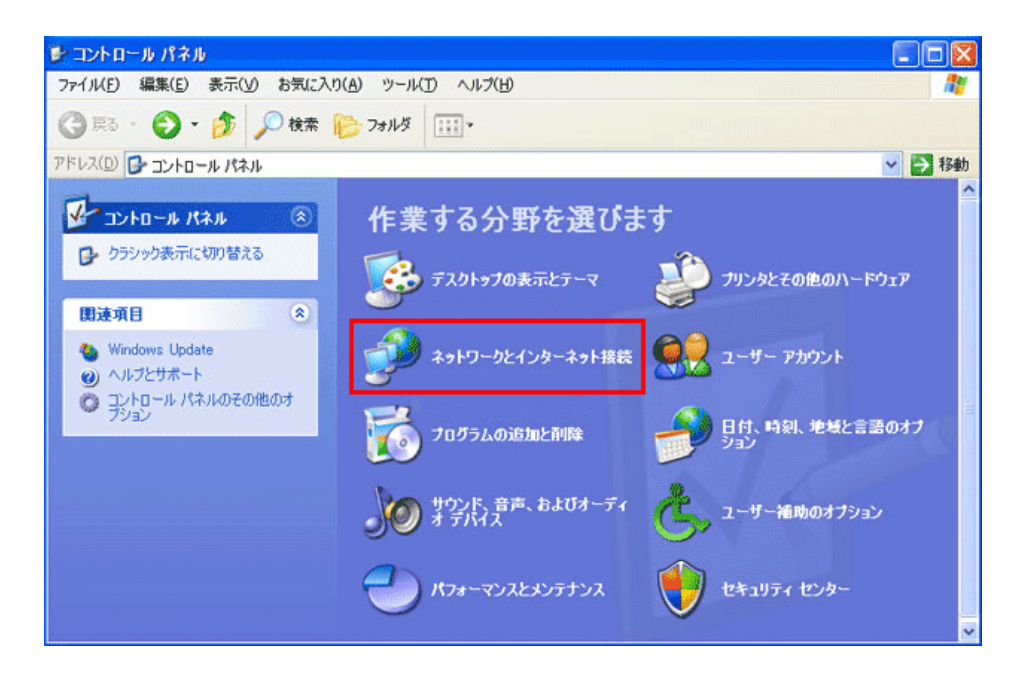

「ネットワークとインターネット接続」を選択してください。

3 「ネットワークとインターネット接続」が表示されます。

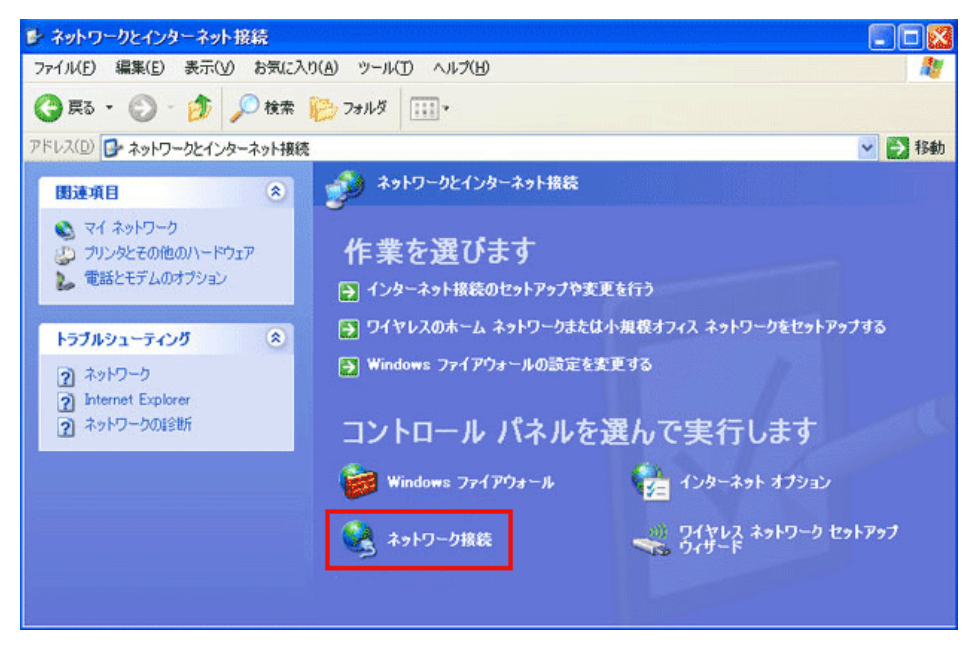

「ネットワーク接続」を選択してください。

4 ネットワーク接続画⾯が表⽰されます。

お使いのイーサネットアダプタの設定が表⽰されています。

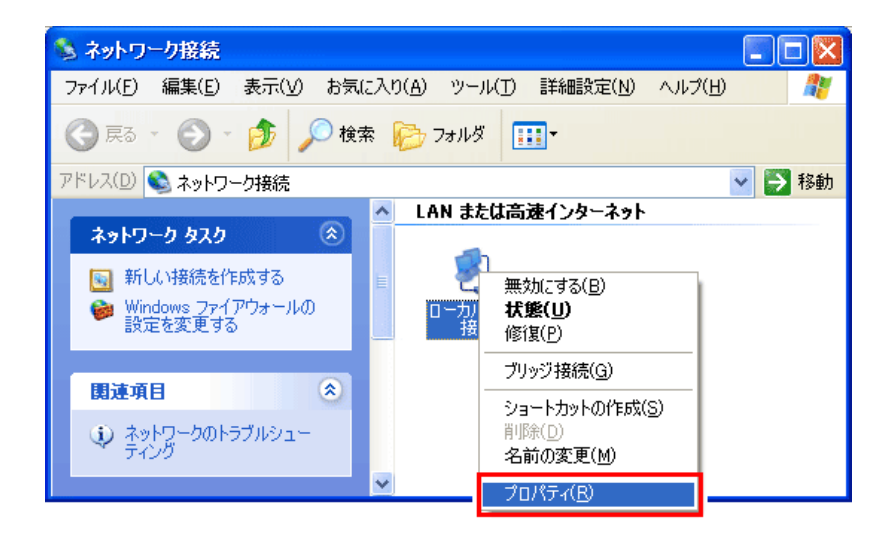

「ローカルエリア接続」のアイコンを右クリックし、「プロパティ(R)」を選択してください。

5 「ローカルエリア接続のプロパティ」が表示されます。画面が表示されるので、「全般」タブを選択後、「この接続は次の項目を使用 します(O)」の欄より「インターネットプロトコル(TCP/IP)」を選択し、「プロパティ(R)」ボタンをクリックします。

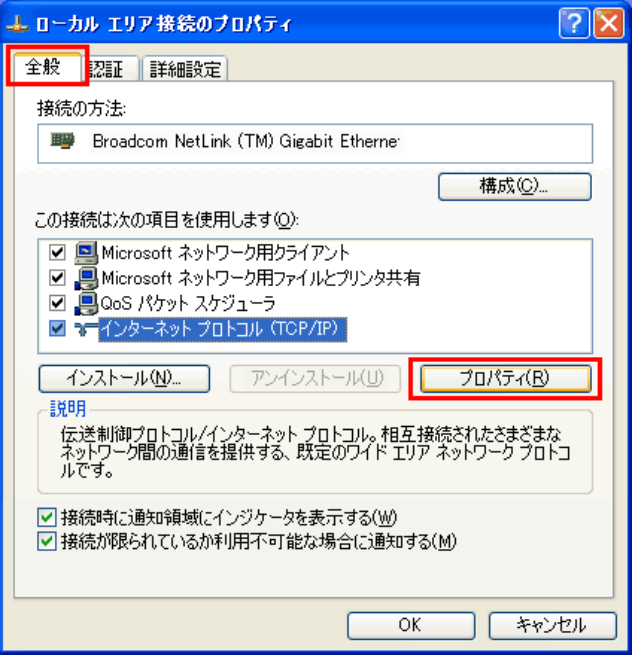

「この接続は次の項目を使用します(O)」の欄より「インターネットプロトコル(TCP/IP)を選択し、 「プロパティ(R)」ボタンをクリックしてください。

6 「インターネットプロトコル(TCP/IP)のプロパティ」が表⽰されます。

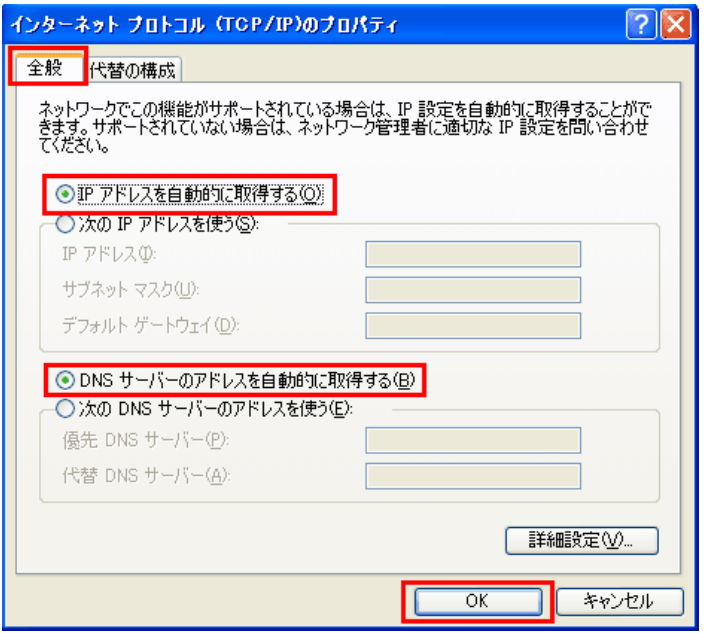

「全般」タブを選択してください。

「IPアドレスを自動的に取得する(O)」と「DNSサーバーのアドレスを自動的に取得する(B)」にチェックを入れてください。

チェックしましたら、「OK」をクリックしてください。

設定は以上です